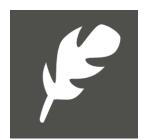

# **DROPEDITOR SUPPORT**

DropEditor is a free text editor for Joomla. Whether you are an occasional or regular content redactor, DropEditor will save you a lot of time with unique inbuilt features. For more commercial information please visit: www.joomunited.com

### Main advantages:

- Advanced image manager
- Advanced file manager
- Column manager
- Automatic summary
- Button creation tool
- Template saving
- Custom style visual edition
- Custom title visual edition
- Easy to use link manager
- User profile with Joomla ACL
- Droptables integration

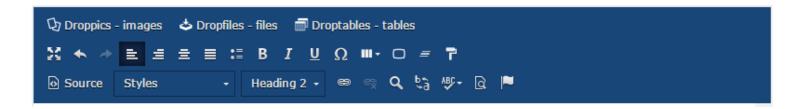

### **INDEX**

| I. DROPEDITOR INSTALL           | 3  |
|---------------------------------|----|
| 1.1 Install                     | 3  |
| 1.2 Update                      | 3  |
| 1.3 Activate the editor         | 4  |
| II. COMMON FUNCTIONS            | 4  |
| 2.1 Basic tools                 | 4  |
| III. ADVANCED EDITION TOOLS     | 6  |
| 3.1 Bullet list                 | 6  |
| 3.2 Column manager              | 7  |
| 3.3 Button editor               | 9  |
| 3.4 Article summary             | 11 |
| 3.5 Template tool               | 12 |
| 3.6 Link manager                | 13 |
| 3.7 Anchor tool                 | 13 |
| IV. IMAGE, FILE & TABLE MANAGER | 15 |
| 4.1 Droppics image manager      | 15 |
| 4.2 Dropfiles files manager     | 18 |
| 4.3 Droptables – tables manager | 19 |
| V. CONTENT AND FORMAT           | 20 |
| 5.1 Titles                      | 20 |
| 5.2 Custom styles               | 22 |
| 5.3 Source code                 | 23 |
| VI. EDITOR PROFILES             | 24 |
| 6.1 Profiles activation         | 24 |
| 6.2 Profiles tools              | 25 |
| 6.3 Other tools available       | 26 |

# I. DROPEDITOR INSTALL

### 1.1 Install

In order to install our component you should use standard Joomla installer.

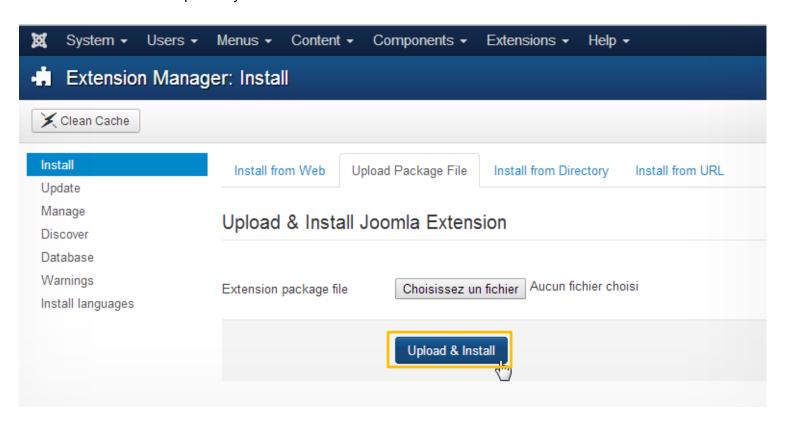

Then click on **Browse > Install & upload button**, component, modules and plugins will be installed activated by default.

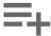

It's not just a component but 2 component addons Dropfiles light and Droppics light to manage files and images.

# 1.2 Update

In order to update DropEditor install it over the old version, everything will be updated. In case of uninstall you'll have a warning message not to lose your existing data.

### 1.3 Activate the editor

To use DropEditor you need to set it as default in Joomla global configuration:

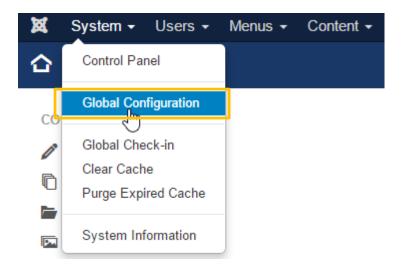

Then on Site tab, set DropEditor as default

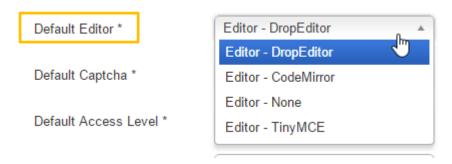

# II. COMMON FUNCTIONS

The main idea of DropEditor is to bring advanced tools for recurring tasks of edition in order to save you the maximum amount of time.

### 2.1 Basic tools

DropEditor default setup is quite simple, you have 3 lines of tools, the first line is dedicated to manage images, files and if the table manager is installed, tables (Droptables).

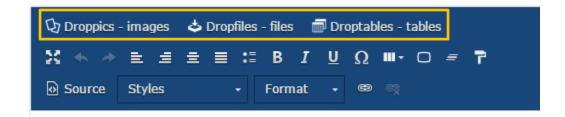

The 2 other lines are dedicated to layout and content management.

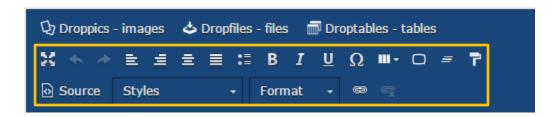

The first set of this second line of tool are in order:

- Set editor in full screen mode, to go back, click on escape or click back on the button
- Cancel/Repeat latest action, when content is saved those tools are disabled because has been sent to the database
- Align and justify the text
- Bullet list: an advanced tool we'll see in details
- Bold / Italic / Underline: just select some text and apply new format
- Special characters, with preview available

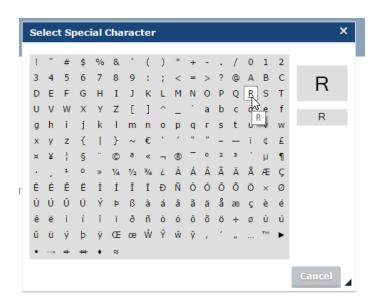

Latest tools (column, button, summary, and template, source, style, format, links) are advanced and will be seen in details bellow.

# III. ADVANCED EDITION TOOLS

### 3.1 Bullet list

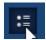

The bullet list is not just a basic list, you'll be able to create your own bullet list style, store it and reuse it later. Usually styles are defined in your template and should be reused all over your website.

The button will open a dialog box.

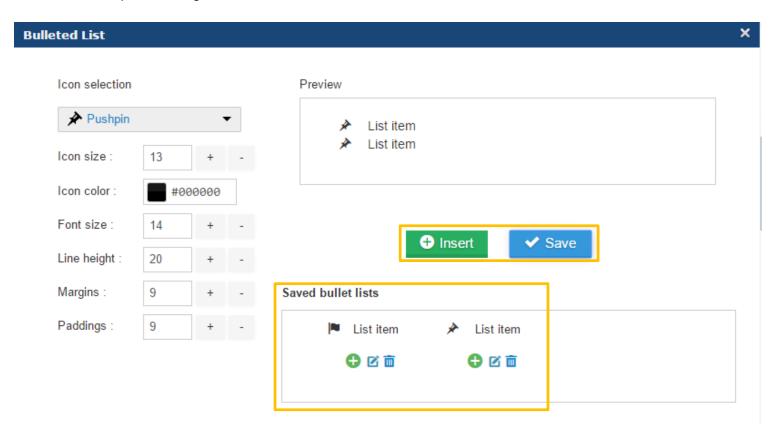

On the left part you can set icon and style of your bullet list, a preview is available on the right part.

If you insert your list directly in your content with **Insert** button, without saving you'll "lose" your style (not saved).

- Templates control
- the look and feel
- of your website

The save button will store bullet list in the database and you will be able to edit it later. To edit a bullet you have the option to click on the pen inside the lightbox. **Plus** button will insert the list and **trash** will delete it.

### Saved bullet lists

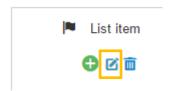

You can also use the right click right on your content.

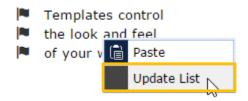

# 3.2 Column manager

The column manager is a tool to create a column layout in your content. Clicking on the button will show a menu with quick column layout selection.

- 2 columns
- 3 columns
- 4 columns
- ✓ 1/4 3/4 layout
- √ 3/4 1/4 layout

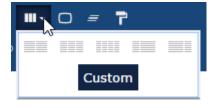

Here is an example of a 3 column layout quick link insertion in an article.

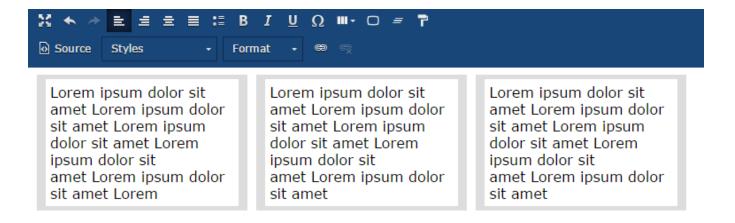

It's also possible to define a custom layout for your columns with the **Custom** button.

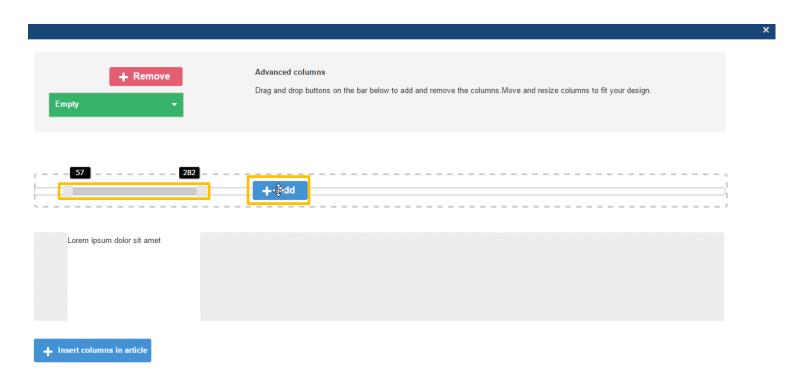

Columns can be created by using drag'n drop to create or delete it. Then, you can set custom sizes for each column. Finally click on **Insert button** to add your layout to your article.

A green menu list is here to reset your layout and apply a predefined one.

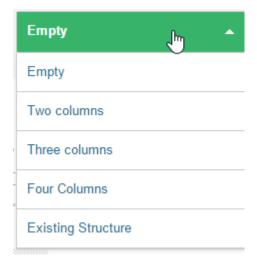

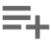

Note that applying a predefined style will erase all the current layout. To save a layout use the "Template" tool (see chapter 3.5).

### 3.3 Button editor

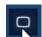

The button manager will allow you to create your own button style, store it and reuse it later. Usually buttons are defined in your template and should be reused all over your website.

The button editor is quite similar to the Bullet list interface, you'll be able to create a style using the left side window tool then Insert/Save/Edit it.

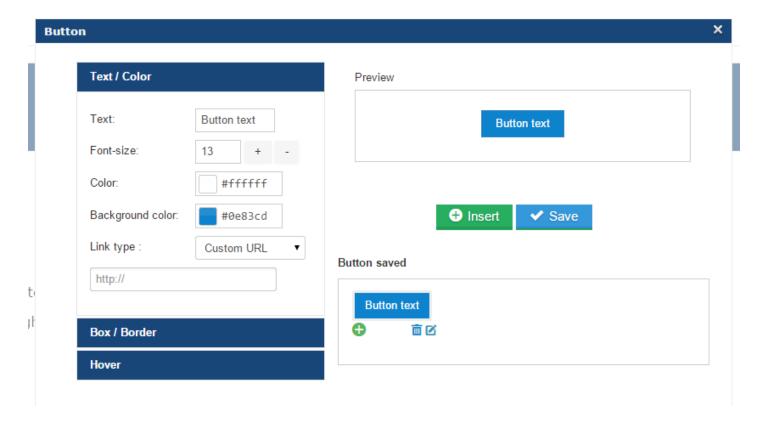

You have option to define background, border styles and mouse hover effect.

To insert a button into content, you have option to click on Insert button or + symbol of a saved button.

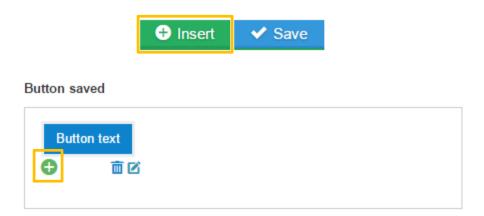

You can also edit and save an existing style, just click on the pen and change parameters or do a right click in the editor.

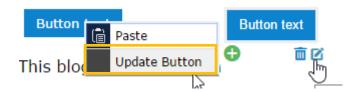

Finally you can define a custom link for the button or make a quick link to a menu or an article.

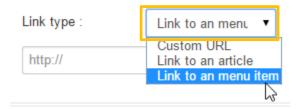

# 3.4 Article summary

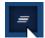

The summary tool can generate an automatic summary of all your content based on titles in your content. You can also update automatically summary.

To use it, add titles in your article then click on the summary tool.

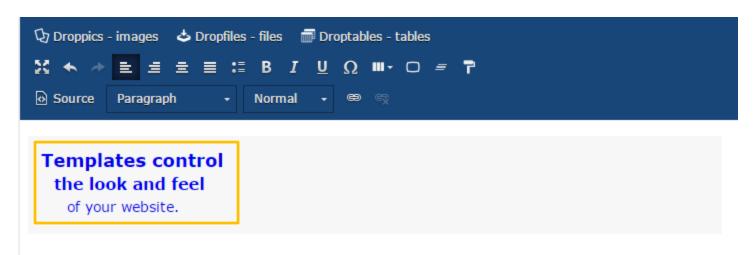

# Templates control the look and feel of your website.

A summary will be added with anchor to your content. You can also update it with a right click to regenerate it.

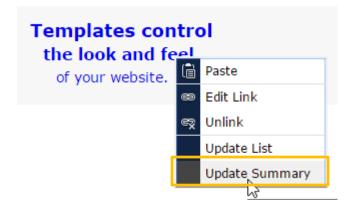

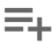

Note that summary are just text and can be edited as you want.

### 3.5 Template tool

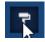

The template tool will let you save all the layout of your content (HTML structure) in order to load it later.

Click on the button to save/load a layout.

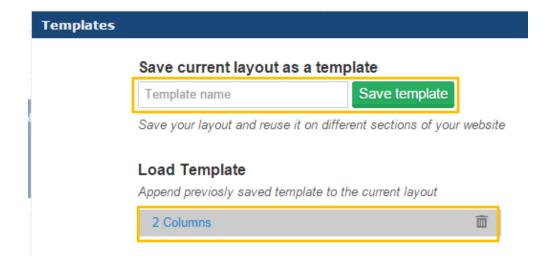

You can define a template name, save it. To load a template click on his name on the bottom zone.

# 3.6 Link manager

ස දේ

A link manager is available with an interface that allows you to make quick links to Joomla content, article and menus

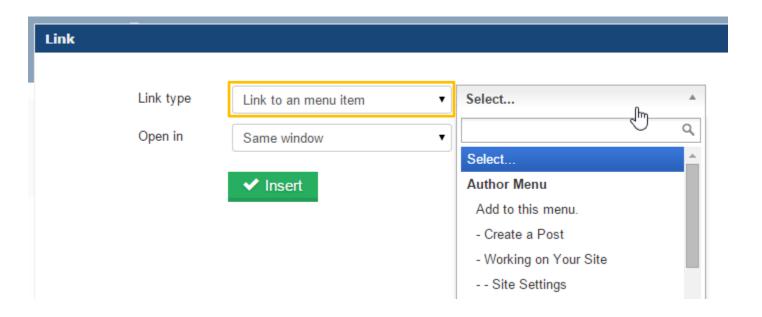

In the dialog box you have option to make link to custom URL or load a Joomla content. Just select a content, the URL will be generated and click on **Insert** button.

### 3.7 Anchor tool

**~** 

A simple anchor tool to load a page in a particular point is also available.

You can add an anchor name, then validate

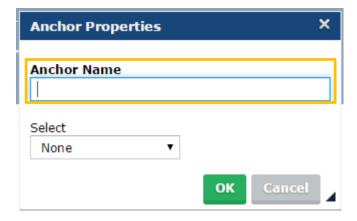

An anchor will be added in your content.

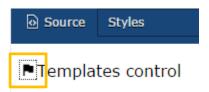

Then to make a link to this anchor, just select some text, click back on the anchor tool button and select the anchor previously created.

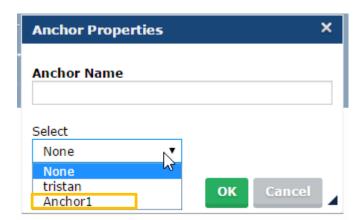

# IV. IMAGE, FILE & TABLE MANAGER

### 4.1 Droppics image manager

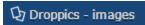

Droppics is a Joomla component used to manage image and galleries, more information available here: <a href="http://www.joomunited.com/products/droppics">http://www.joomunited.com/products/droppics</a>

A light version of the extension is integrated in the editor, in case you purchase the full version the tool will be upgraded with gallery management, themes...

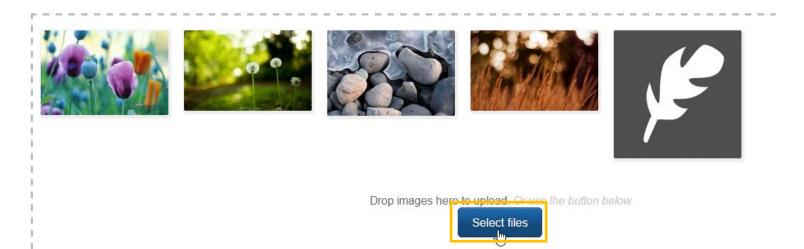

The Droppics extension will make image upload and insertion easy. Click on the select button to upload single or multiple images.

Click on an uploaded image to edit options and on the green button to insert the image in your content

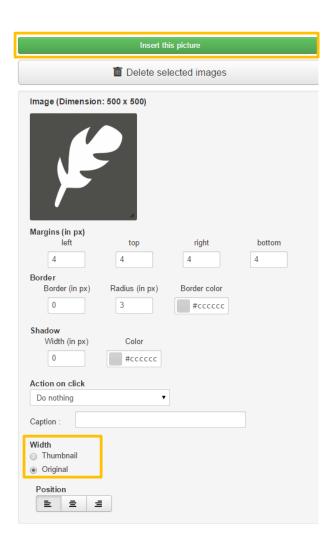

You can choose to add thumbnails or original size of the picture.

A link manager is also available to make quick links to custom URL, menu or article.

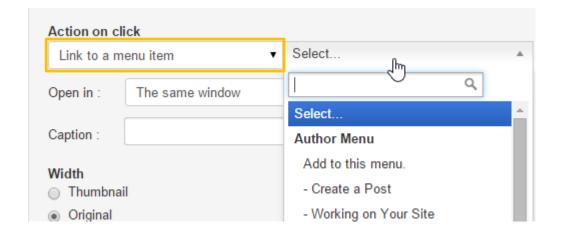

Image added in content as thumbnail:

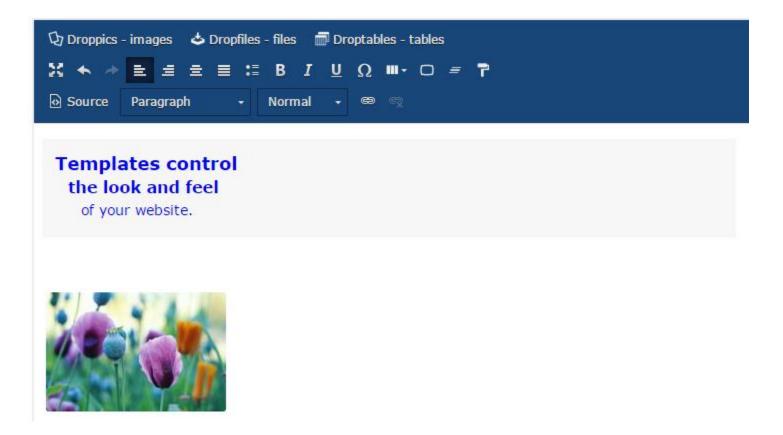

Note that in Droppics you have an image importer to import existing images, you can enable it from the Droppics component parameter.

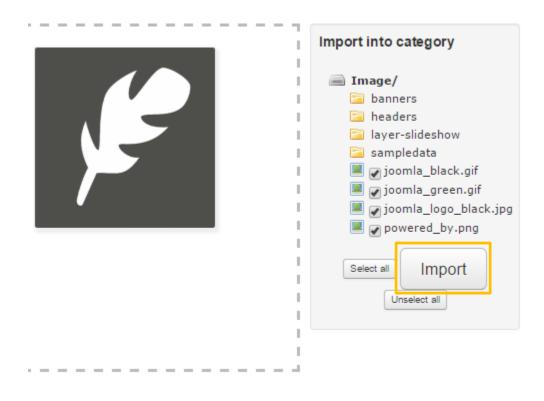

You can select a server folder then click on the import button.

# 4.2 Dropfiles files manager

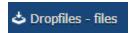

Dropfiles is a Joomla component used to manage files and categorize them, more information available here: <a href="http://www.joomunited.com/products/dropfiles">http://www.joomunited.com/products/dropfiles</a>

A light version of the extension is integrated in the editor, in case you purchase the full version the tool will be upgraded with file category management, themes...

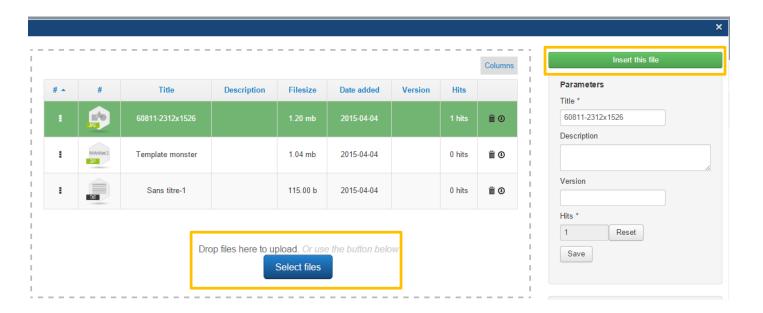

In the Dropfiles lightbox you'll be able to upload files, edit file title and description and insert the file in your editor.

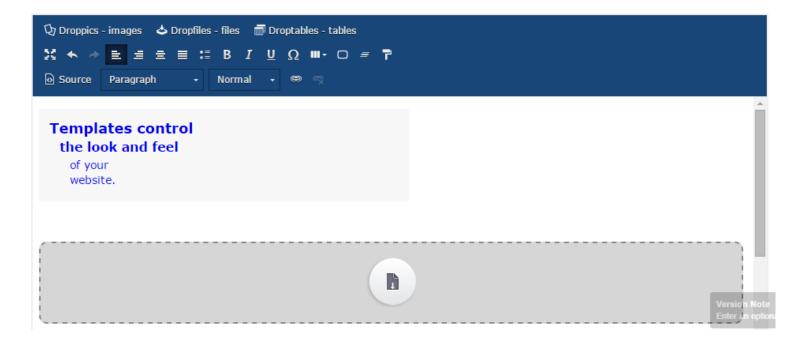

File in content on frontend.

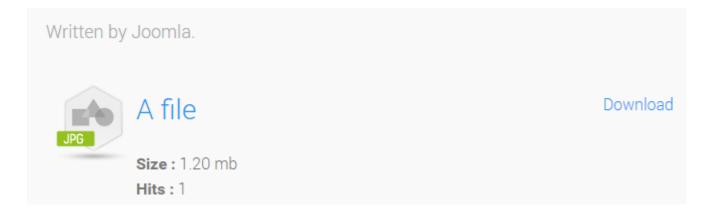

### 4.3 Droptables – tables manager

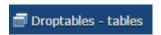

Droptables is a Joomla table manager that uses spreadsheet interface from your editor, more information available here: <a href="http://www.joomunited.com/products/droptables">http://www.joomunited.com/products/droptables</a>

If you purchase a version the tool will be available in your editor with a full documentation.

Preview:

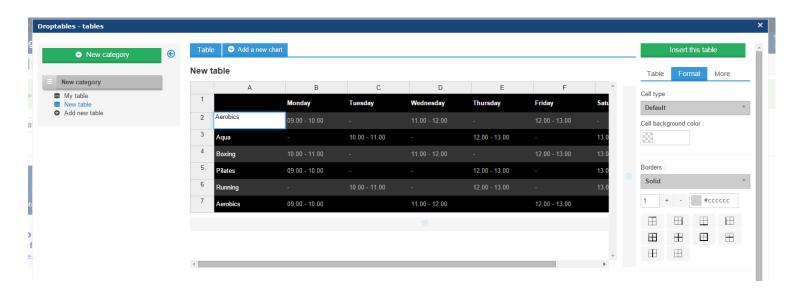

# V. CONTENT AND FORMAT

### 5.1 Titles

The title tool in your editor is here to define all the titles level or go back to a normal paragraph.

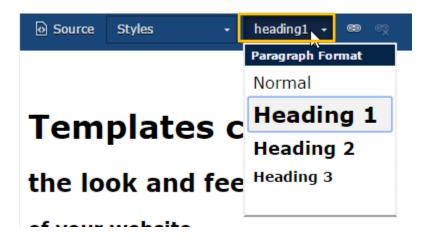

Plus in the editor configuration you got additional options to define more levels or override styles. To access to the configuration go in **Component > DropEditor > Custom styles** 

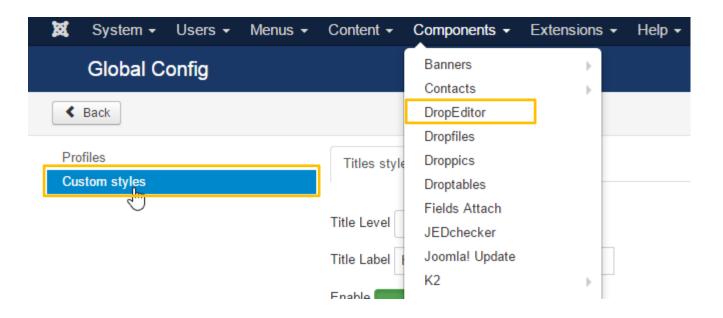

On the left part you can activate up to 6 levels of titles.

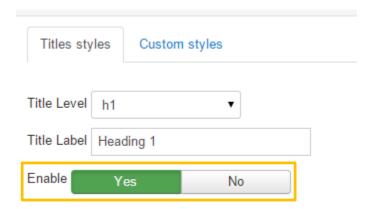

On the center part you can set the names of the titles and define a custom style. Those titles styles will override your titles style.

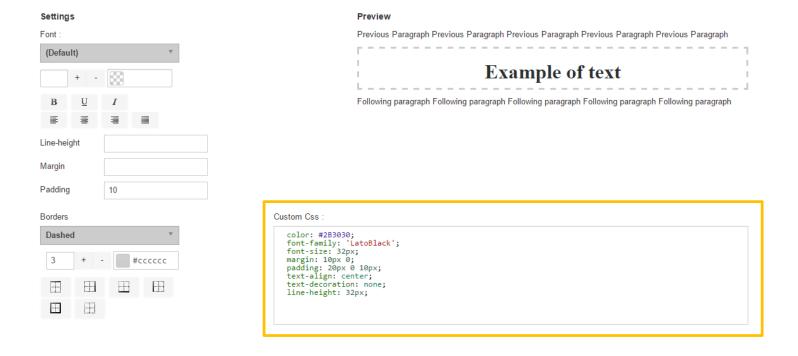

# 5.2 Custom styles

You can define some custom styles that will be loaded to your user in the style dropdown list.

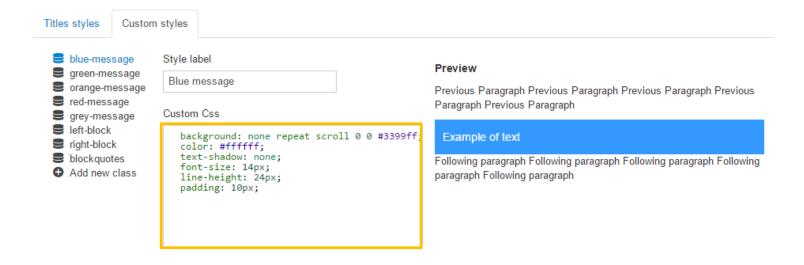

Some styles are already created and you can edit them, rename styles and class or create your own. All styles are stored in a dedicated .css file.

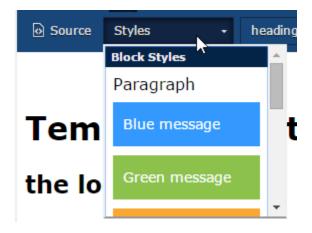

The name of the style are displayed in the list.

### 5.3 Source code

A source code edition tool is available.

```
Source Styles 
Format 
Source Styles

And Class="drop_h1" id="toc-templates-control-">Templates control</hl>
And Class="drop_h2" id="toc-the-look-and-feel-">Templates control</hl>
And Class="drop_h2" id="toc-the-look-and-feel-">Templates control</hl>
And Class="drop_h2" id="toc-the-look-and-feel-">Templates control</hr>
And Class="drop_h2" id="toc-the-look-and-feel-">Templates control</hr>
And Class="drop_h2" id="toc-the-look-and-feel-">Templates control</hr>
And Class="drop_h2" id="toc-the-look-and-feel-">Templates control</hr>
And Class="drop_h2" id="toc-the-look-and-feel-">Templates control</hr>
And Class="drop_h2" id="toc-the-look-and-feel-">Templates control</hr>
And Class="drop_h2" id="toc-the-look-and-feel-">Templates control</hr>
And Class="drop_h2" id="toc-the-look-and-feel-">Templates control</hr>
And Class="drop_h2" id="toc-the-look-and-feel-">Templates control</hr>
And Class="drop_h2" id="toc-the-look-and-feel-">Templates control</hr>
And Class="drop_h2" id="toc-the-look-and-feel-">Templates control</hr>
And Class="drop_h2" id="toc-the-look-and-feel-">Templates control</hr>
And Class="drop_h2" id="toc-the-look-and-feel-">Templates control</hr>
And Class="drop_h2" id="toc-the-look-and-feel-">Templates control</hr>
And Class="drop_h2" id="toc-the-look-and-feel-">Templates control</hr>
And Class="drop_h2" id="toc-the-look-and-feel-">Templates control</hr>
And Class="drop_h2" id="toc-the-look-and-feel-">Templates control</hr>
And Class="drop_h2" id="toc-the-look-and-feel-">Templates control</hr>
And Class="drop_h2" id="toc-the-look-and-feel-">Templates control</hr>
And Class="drop_h2" id="toc-the-look-and-feel-">Templates control</hr>
And Class="drop-h2" id="toc-the-look-and-feel-">Templates control</hr>
And Class="drop-h2" id="toc-the-look-and-feel-">Templates control</hr>
And Class="drop-h2" id="toc-the-look-and-feel-">Templates control</hr>
And Class="drop-h2" id="toc-the-look-and-feel-">Templates control</hr>
And Class="drop-h2" id="toc-the-h2" id="toc-the-h2" id="toc-the-h2" id="toc-the-h2" id="toc
```

You'll have access to the HTML of your article, the source code uses colored syntax display.

# **VI. EDITOR PROFILES**

### **6.1 Profiles activation**

DropEditor allows you to define edition profile that apply for dedicated Joomla user group.

To access to the configuration go in Component > DropEditor > Profiles

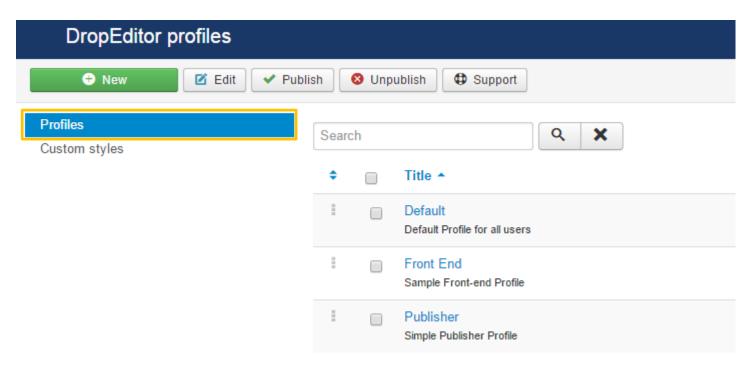

In the main tab you can make the profile available for particular Joomla user group, for example groups used on Joomla frontend.

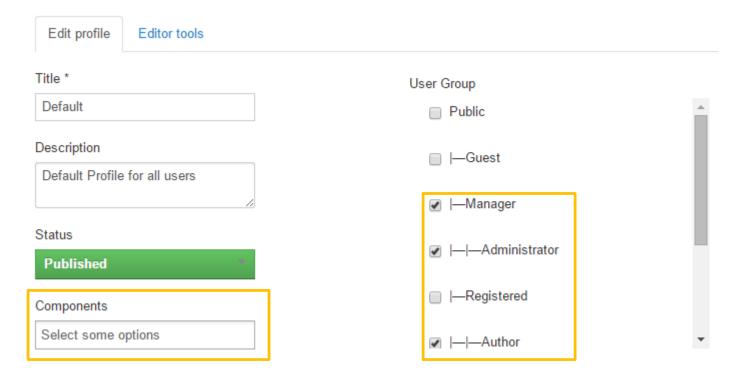

You can also restrict the editor usage to particular Joomla component.

### **6.2 Profiles tools**

Each profile have its own tools. Use drag'n drop to activate/remove tools from profile.

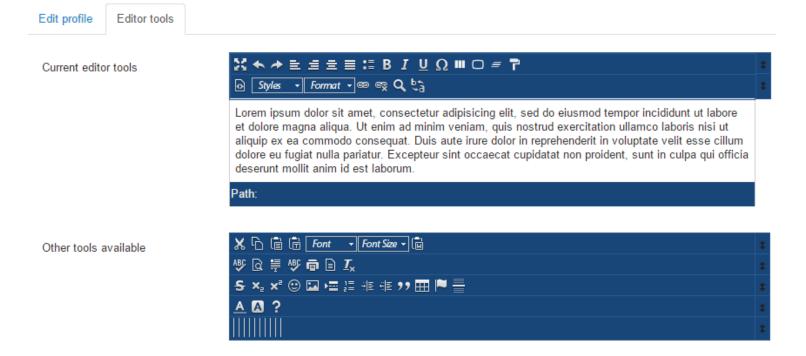

### 6.3 Other tools available

Some tools are also available and not activated by default.

### Find and replace

Make a search and replace one or all elements in your editor content.

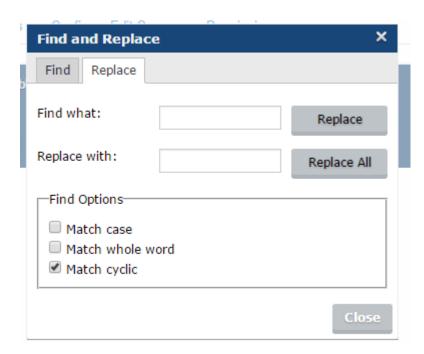

Note that this tool is also available in source code mode.

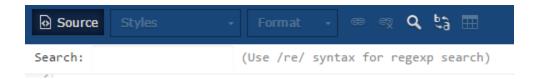

### **Spellchecker**

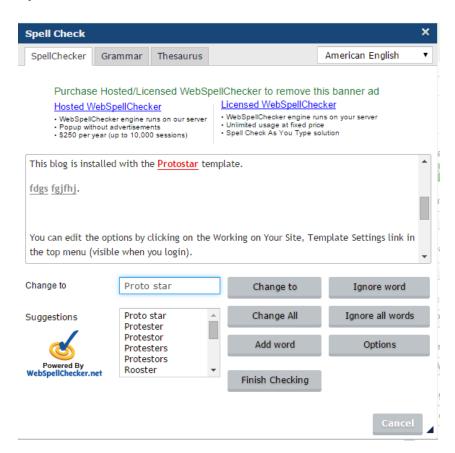

Remove style tool: make all css inline style disappear

- ✓ Copy/Paste/Cut
- Paste as text or from Word: there's an automatic tool when you paste a content inside editor that removes styles
- Select all content
- Preview: open a new tab with Joomla content preview
- Print content
- ✓ Line through
- ✓ Subscript/Superscript
- ✓ Smiley
- ✓ Page break
- Ordered list
- ✓ Indent/Outdent
- Quote
- HTML table
- Horizontal line
- Text color
- Background color

**ENJOY OUR FREE EDITOR!**